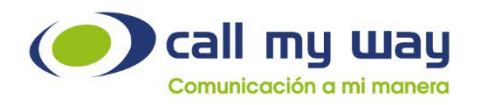

# **Manual de** usuario final

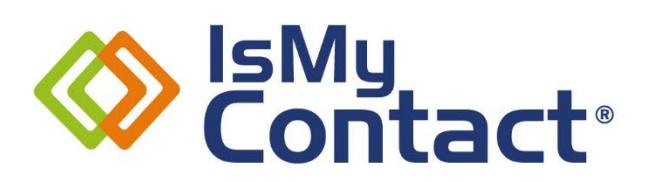

Versión Microsoft Teams

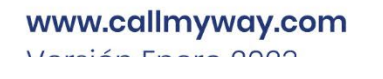

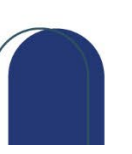

j .

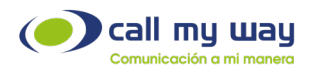

#### Tabla de contenido

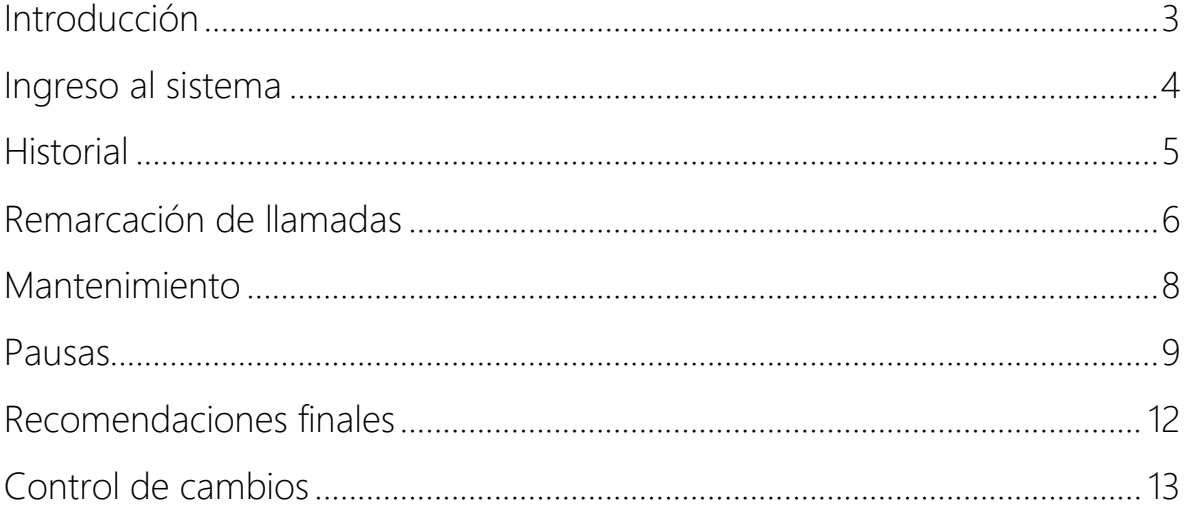

Versión julio, 2024

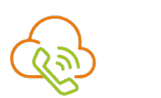

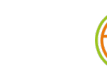

 $\overline{\Theta}$ 

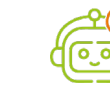

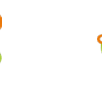

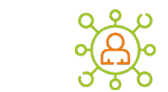

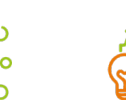

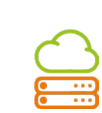

www.callmyway.com

<span id="page-2-0"></span>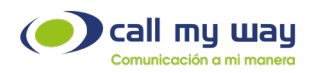

#### Introducción

El presente manual muestra de forma detallada la utilización de todas las funcionalidades del servicio IsMyContact para Usuario Final, con el fin de facilitar una herramienta que permita mejorar la gestión con los clientes y optimización de los procesos en la comunicación organizacional.

#### Objetivos Específicos

- Aprender a usar la interfaz de IsMyContact.
- Mejorar la comunicación con los clientes.
- Realizar pausas en el sistema.

Versión julio, 2024

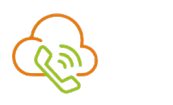

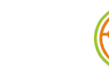

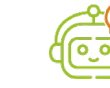

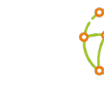

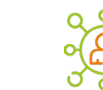

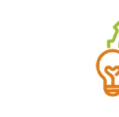

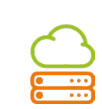

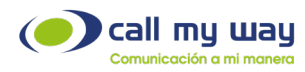

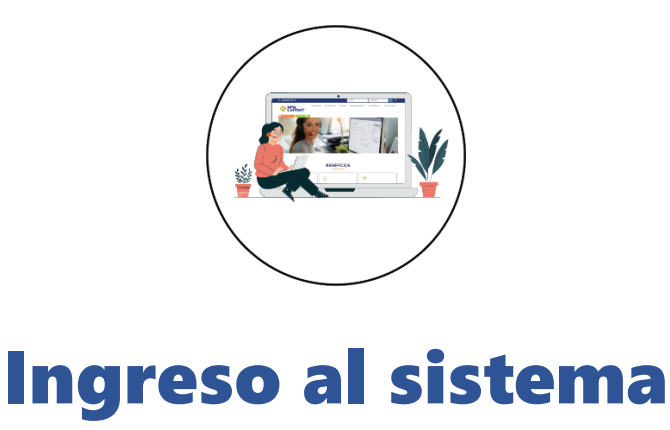

<span id="page-3-0"></span>Para ingresar a la plataforma de administración del conmutador en la nube, debe dirigirse al sitio web www.ismycontact.com. Posteriormente haga clic sobre el botón Microsoft y proceda a autenticarse con su cuenta Microsoft 365.

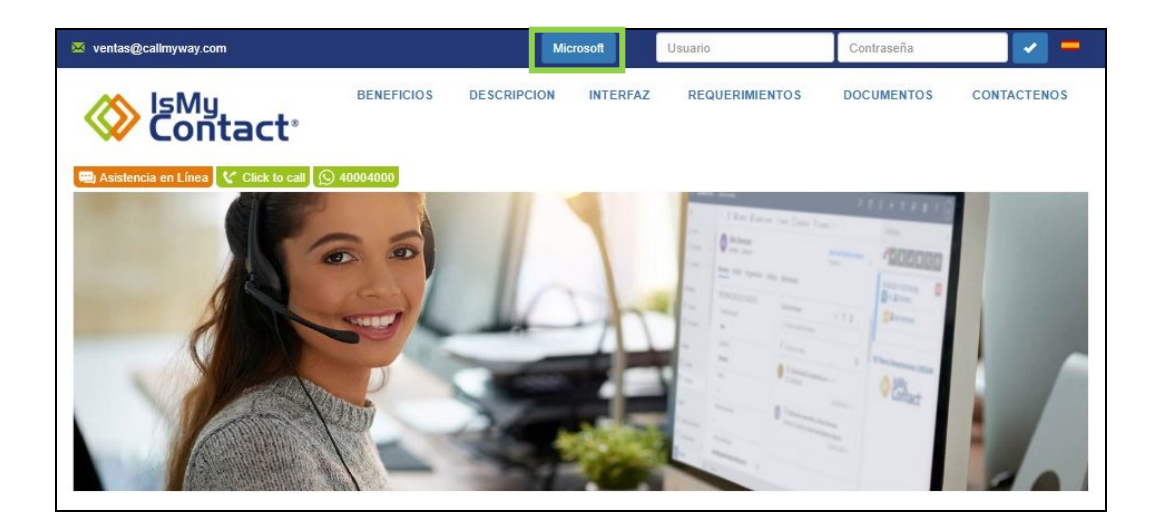

Una vez ingresado a la página visualizará tres funciones, las cuales se explican a continuación.

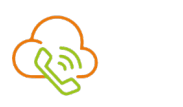

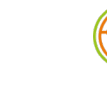

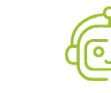

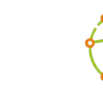

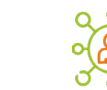

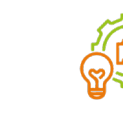

)0

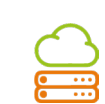

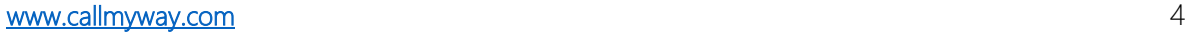

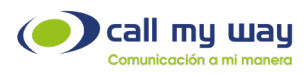

崖

 $\bullet$ 

 $\odot$ Historial: Se visualizará todo el historial de llamadas de su extensión.

Mantenimiento: Se visualizarán herramientas administrativas según su perfil.

Pausas: Permite al agente pausarse en la cola de atención.

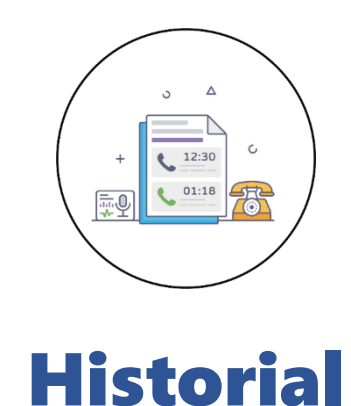

<span id="page-4-0"></span>Al dar clic en este botón se muestra una serie de datos:

- Fecha en la que se realizó o recibió la llamada.
- Hora exacta de la llamada.
- Duración en segundos de la llamada.
- Indicación de si la llamada es "Entrante" o "Saliente".
- Número de origen y número de destino de la llamada. Podrá remarcar solo haciendo clic en el número o extensión.

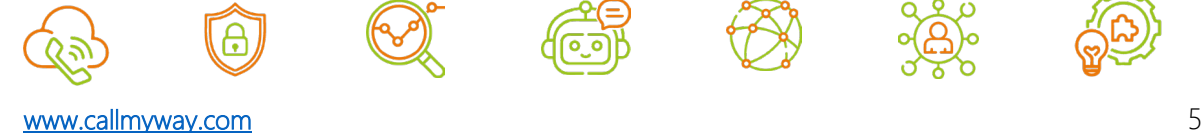

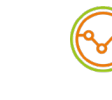

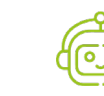

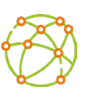

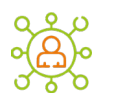

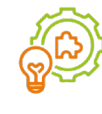

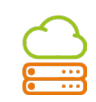

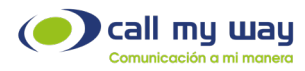

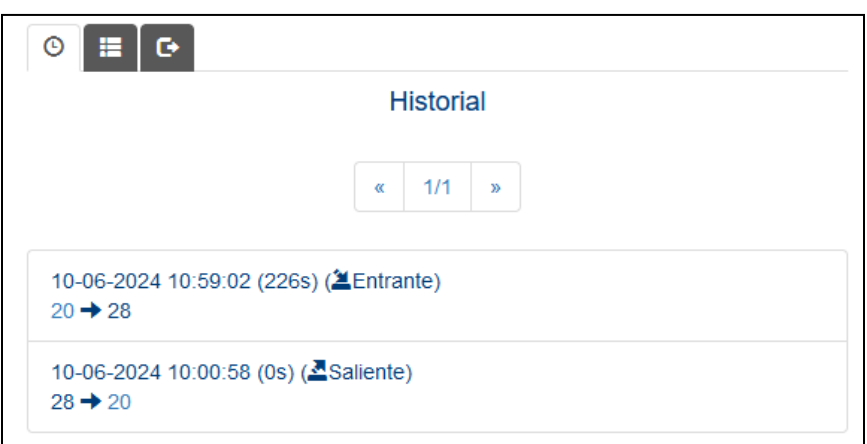

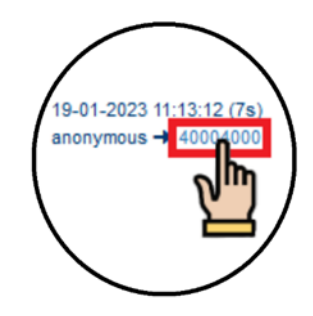

### <span id="page-5-0"></span>Remarcación de llamadas

Este menú se despliega al dar clic al número telefónico o extensión desde el menú de "Historial".

Podrá seleccionar el gestor telefónico que desea utilizar para volver a llamar al contacto. En este caso seleccione "Microsoft Teams", como se muestra en la imagen siguiente:

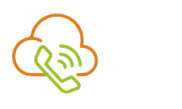

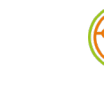

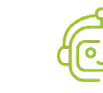

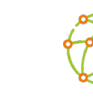

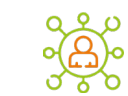

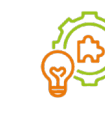

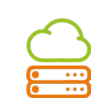

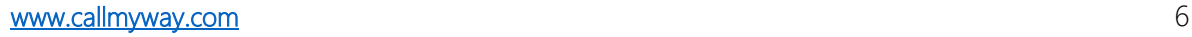

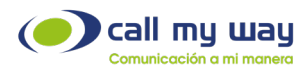

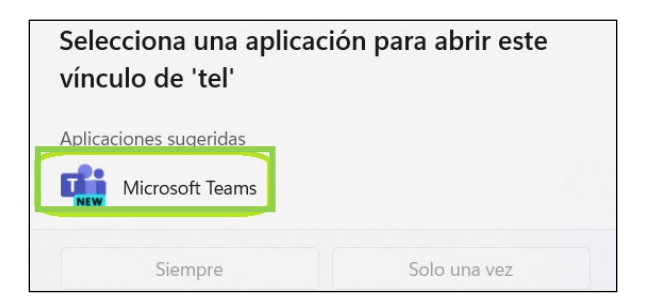

Una vez elegido, se desplegará la siguiente ventana, donde Microsoft Teams le pregunta si desea confirmar la llamada:

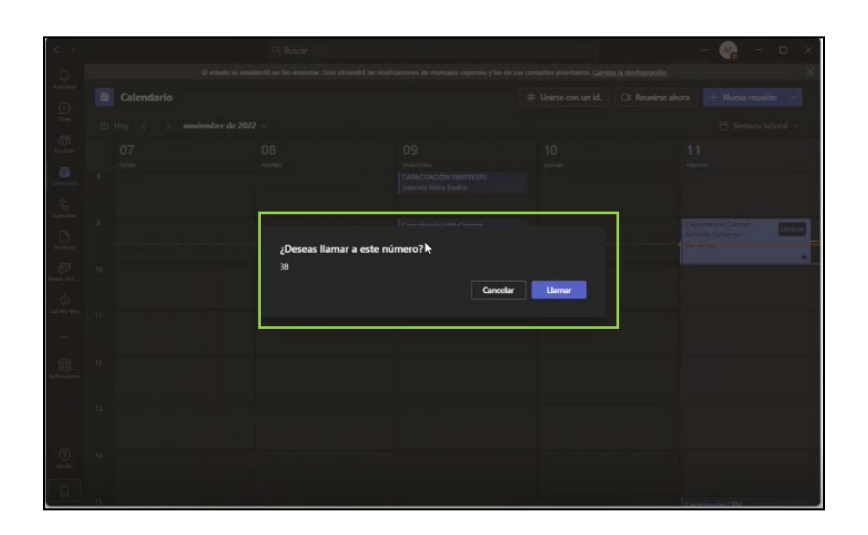

Posterior a la confirmación, timbrará el teléfono del usuario a quien desea volver a llamar. Cuando este conteste, se mostrará la siguiente pantalla, indicando que se encuentra en llamada:

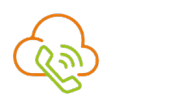

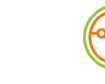

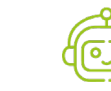

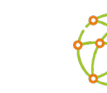

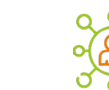

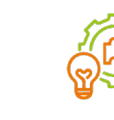

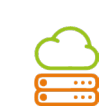

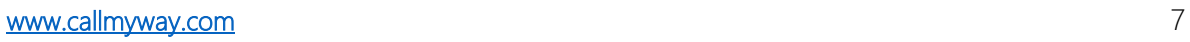

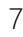

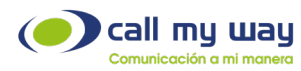

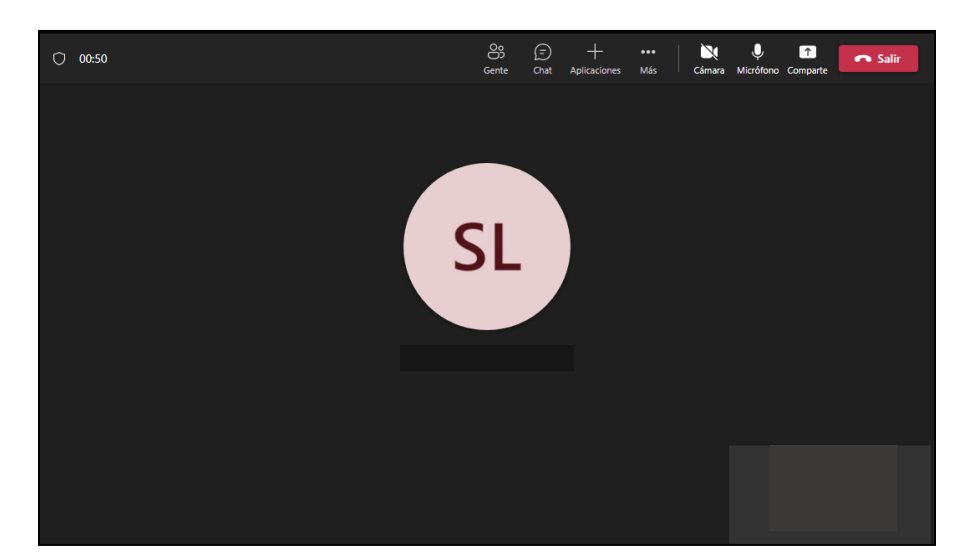

## Mantenimiento

<span id="page-7-0"></span>En este botón se desplegará el "Menú" para darse de alta o de baja en cualquiera de las colas o carruseles existentes en el conmutador en la nube.

Ejemplo:

El supervisor solicita brindar apoyo para atender una cola o carrusel de servicio en la cual hay mayor necesidad.

El agente ingresará a este menú y seleccionará la opción "Mis Colas"

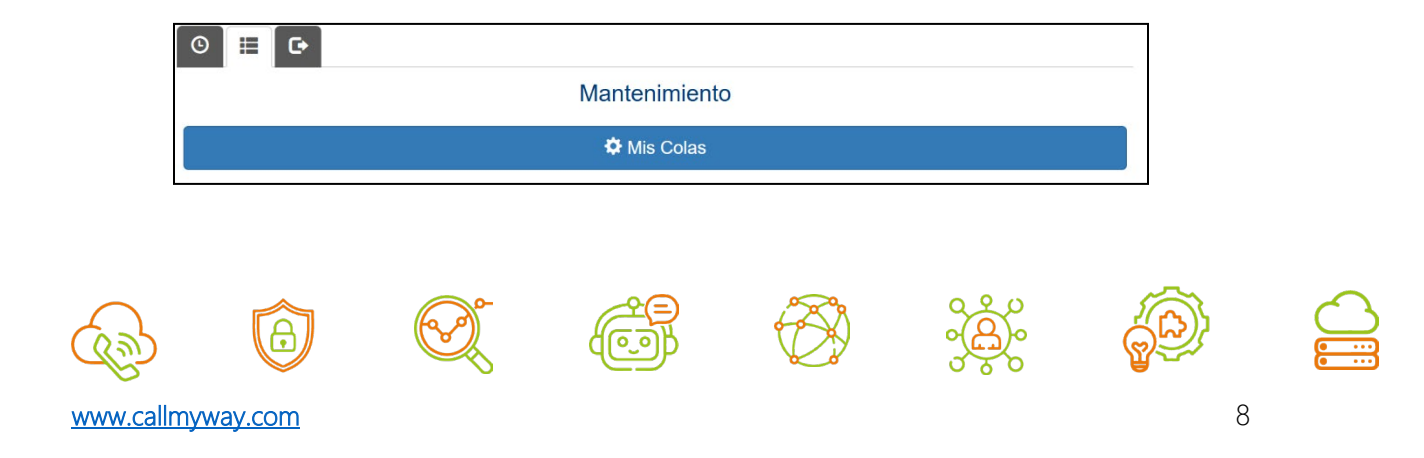

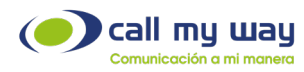

Al realizar esta acción se abrirá una nueva ventana como la siguiente:

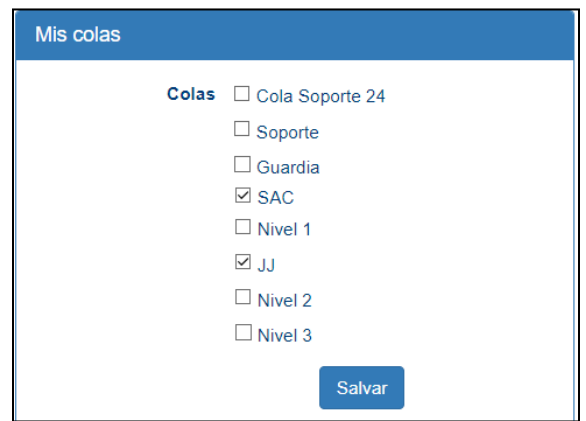

Deberá marcar con un "check" la cola requerida para darse de alta y desmarcar el check para darse de baja en alguna de las colas existentes.

Presione el botón "Salvar" para guardar los cambios.

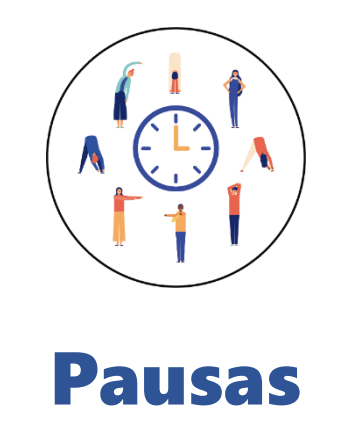

<span id="page-8-0"></span>En este botón se desplegará el "Menú" para poder "Pausar" la actividad en la "Cola de trabajo" en la que como agente es asignado.

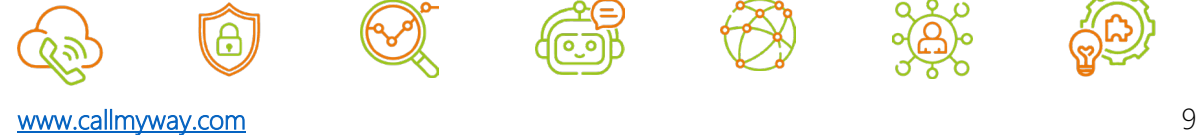

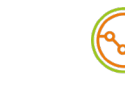

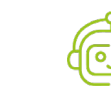

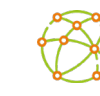

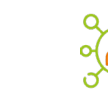

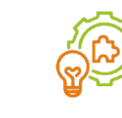

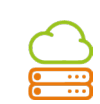

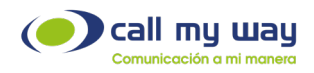

#### Ejemplo:

Al salir a almorzar, seleccione la pausa "Almuerzo" y después el botón azul para iniciar la pausa.

Una vez iniciada esta pausa, se mostrará el tiempo en ella.

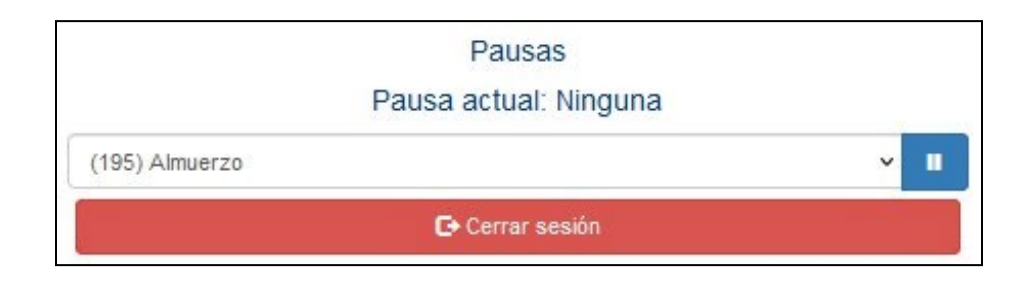

Al regresar de la pausa de almuerzo, debe desplegar el listado de pausas, seleccionar la opción "Despausar" y presionar el botón de color azul para resguardar los cambios realizados. De esta forma, la extensión retomará el tráfico telefónico de la cola.

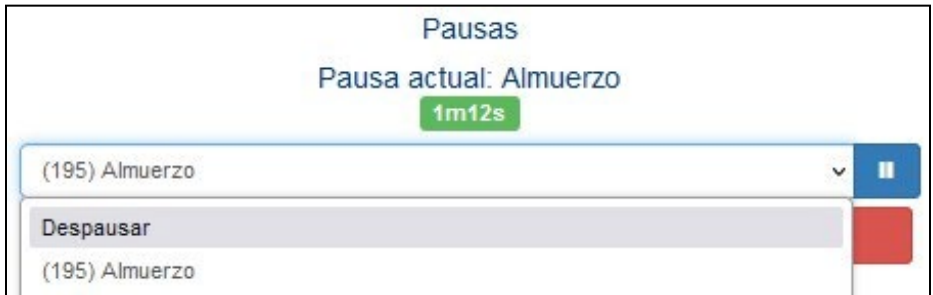

Nota: Las "Pausas" están preconfiguradas por lo que, si desea editarlas, deberá ponerse en contacto con el supervisor o administrador, ya que estas son diseñadas por cada organización al momento de configurar el servicio.

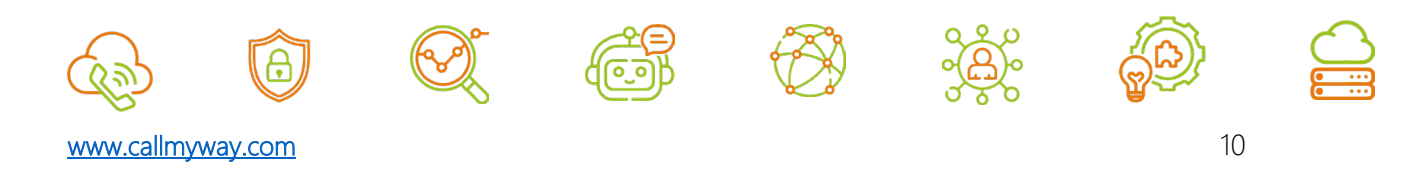

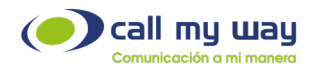

#### Cierre de sesión

Al finalizar la jornada laboral, debe seleccionar la pausa de "Salida" y presionar el botón azul para guardar los cambios realizados.

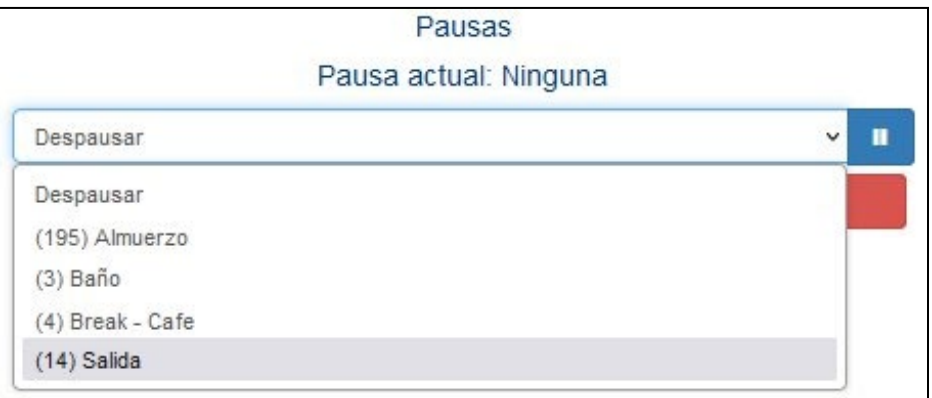

Es importante elegir la pausa de "Salida", para que el sistema permita cerrar sesión.

Al cerrarse la sesión sin presionar "Salida" el sistema seguirá enviando llamadas a la extensión.

Finalmente presione el botón "Cerrar sesión" marcado en color rojo, para dar por terminadas las actividades.

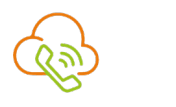

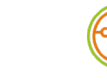

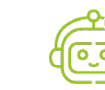

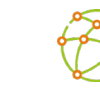

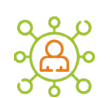

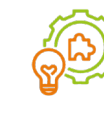

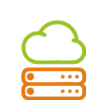

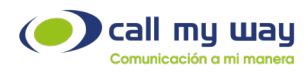

## <span id="page-11-0"></span>Recomendaciones finales

Para concluir, agradecemos el tiempo brindando en la lectura de este manual, el cual fue diseñado por un equipo interdisciplinario que trabajó cuidadosamente, para que el mismo sea una guía en la implementación de sus actividades.

Este manual contará con revisiones periódicas, las que estarán a disposición de nuestros clientes y se publican en nuestra página oficial [www.callmyway.com.](http://www.callmyway.com/)

De antemano agradecemos sus comentarios o sugerencias acerca del manual, lo que nos permitirá continuar mejorando, siendo esta una filosofía dentro de nuestra organización.

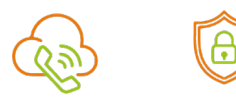

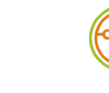

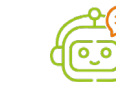

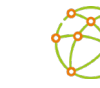

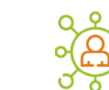

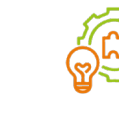

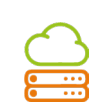

[www.callmyway.com](http://www.callmyway.com/) 12

<span id="page-12-0"></span>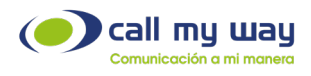

#### Control de cambios

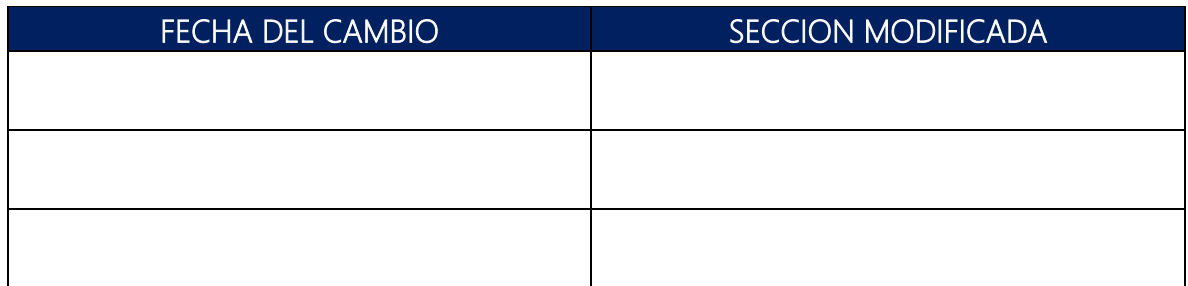

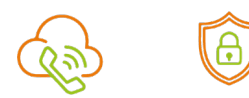

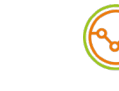

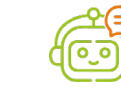

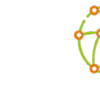

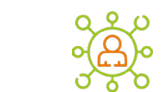

D

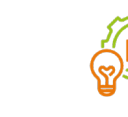

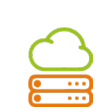

[www.callmyway.com](http://www.callmyway.com/) 13